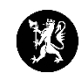

## **Veiledning for administratorer nr. 6 Lage tiltakskort**

- 1. Velg «Administrasjon» i hovedmenyen, deretter «Admin – Tiltakskort».
- 2. Trykk på  $\bullet$  og velg «Ny».

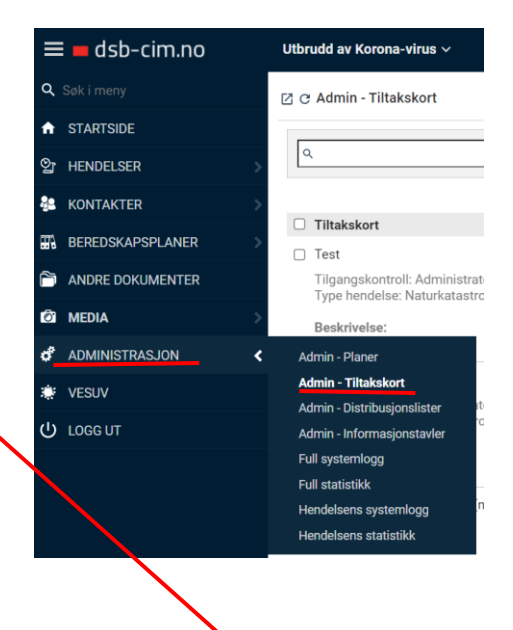

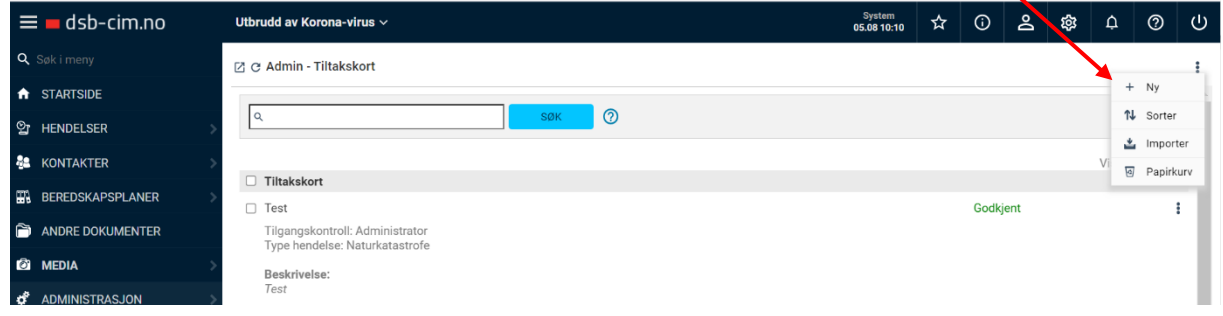

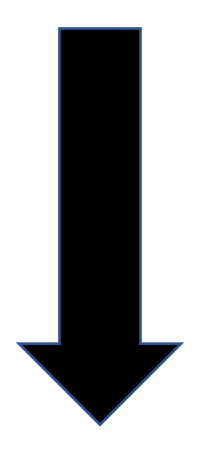

- 3. Fyll in registreringsvinduet. Gi tiltakskortet et navn. Huk av for hvilken hendelsestype og hvilken rolle som skal ha tiltakskortet tilgjengelig.
- 4. Trykk «Neste».

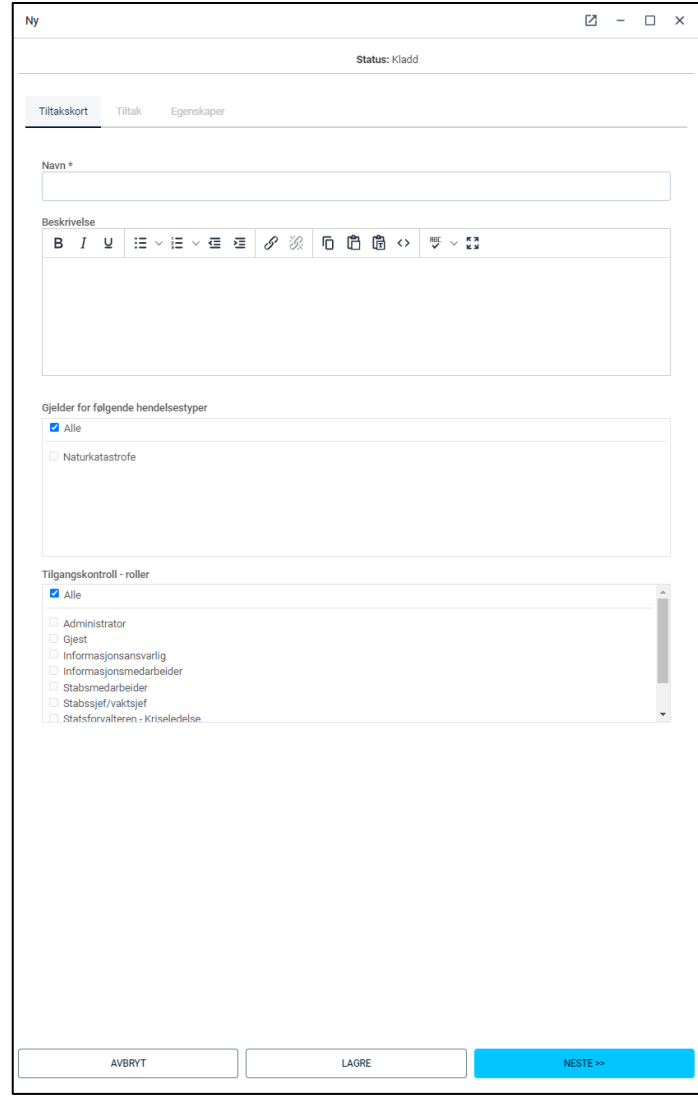

- 5. Du får nå opp muligheten til å redigere tiltakskortet.
- 6. Trykk på «+»
- 7. Du får nå opp et nytt registreringsvindu for å registrere tiltak i tiltakskortet ditt.

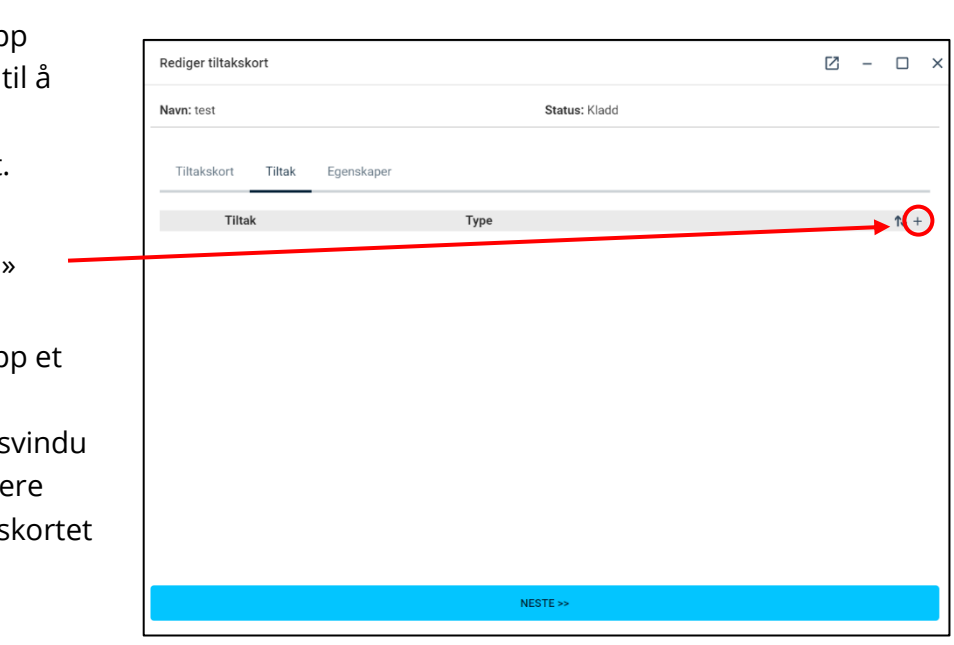

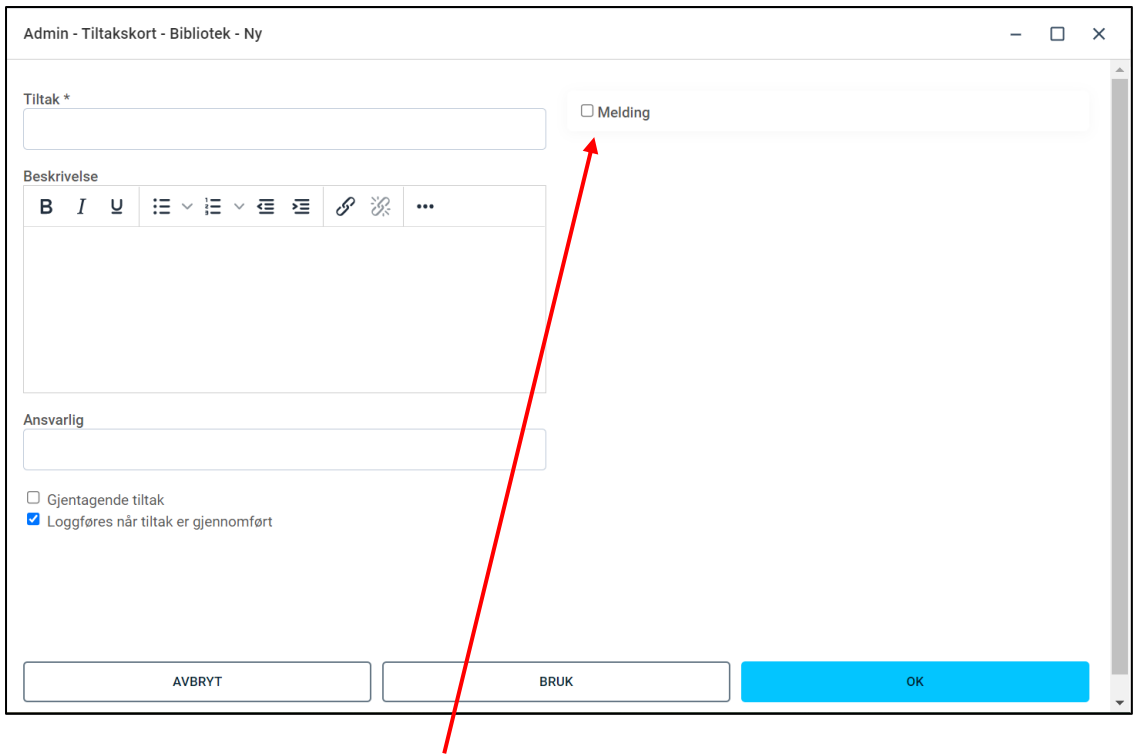

- 8. Fyll ut tiltaket. Du kan også huke av at tiltaket skal inneholde utsending av melding. Trykk «OK» når du er ferdig.
- 9. Gjenta for hvert enkelt tiltak du ønsker å ha med i tiltakskortet ditt.

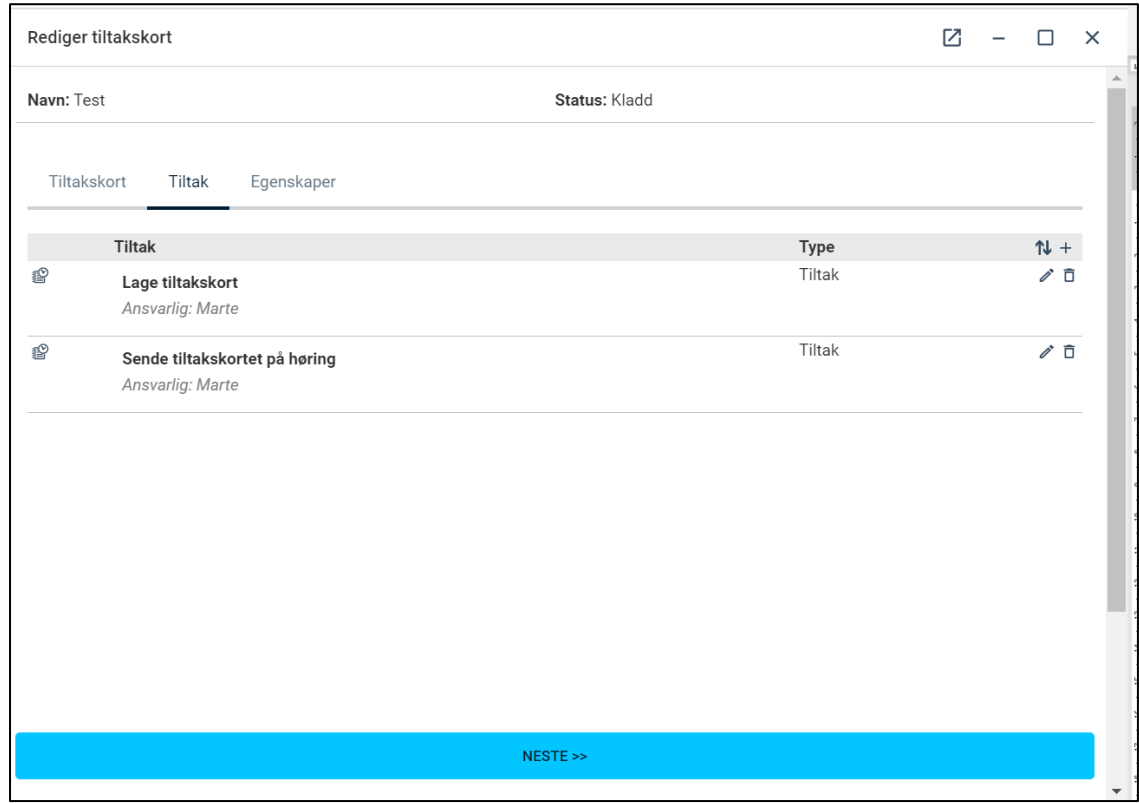

10. Når alle tiltakene du vil ha med i tiltakskortet er lagt inn, trykk på «Neste».

11. Fyll inn registreringsvinduet. Du kan lagre tiltakskortet som en kladd eller endre status som godkjent.

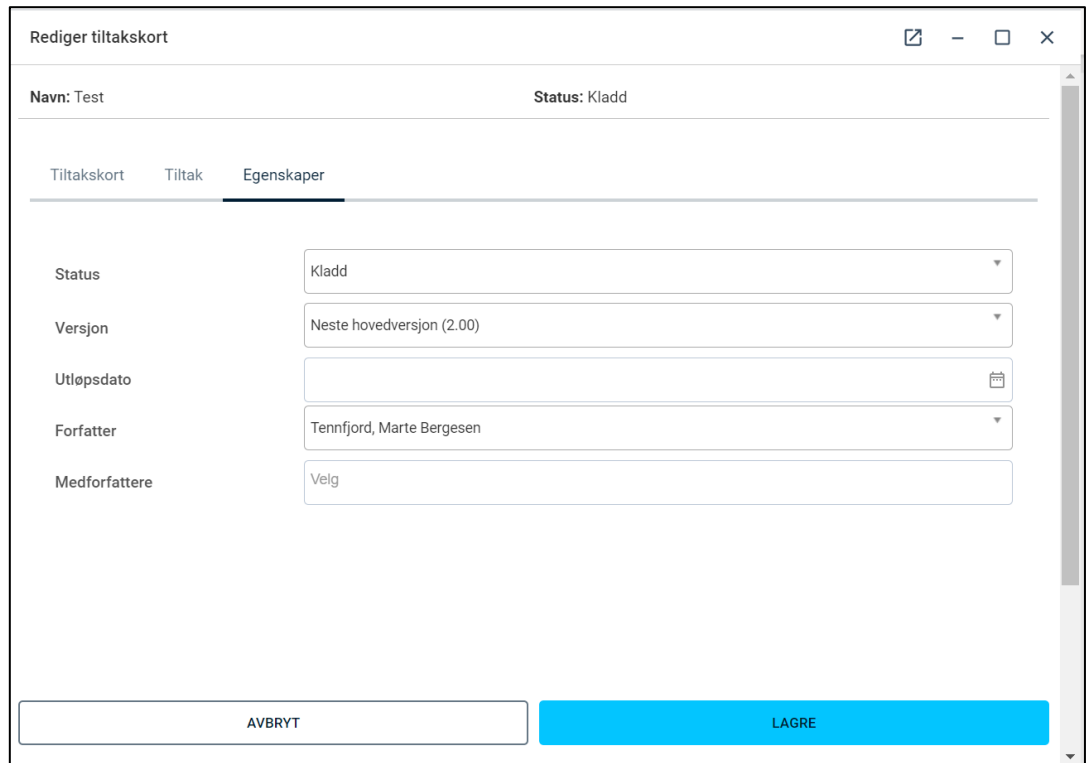

## 12. Trykk «Lagre».

13. Tiltakskortet ditt vil nå vises i listen over tiltakskort.

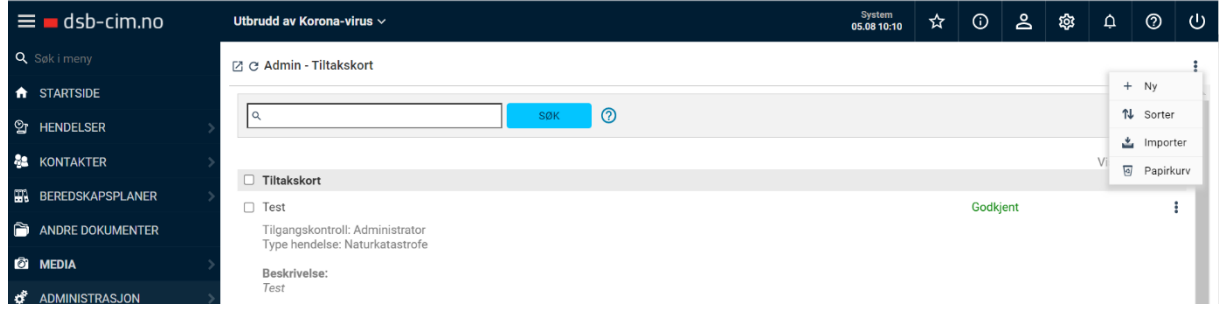